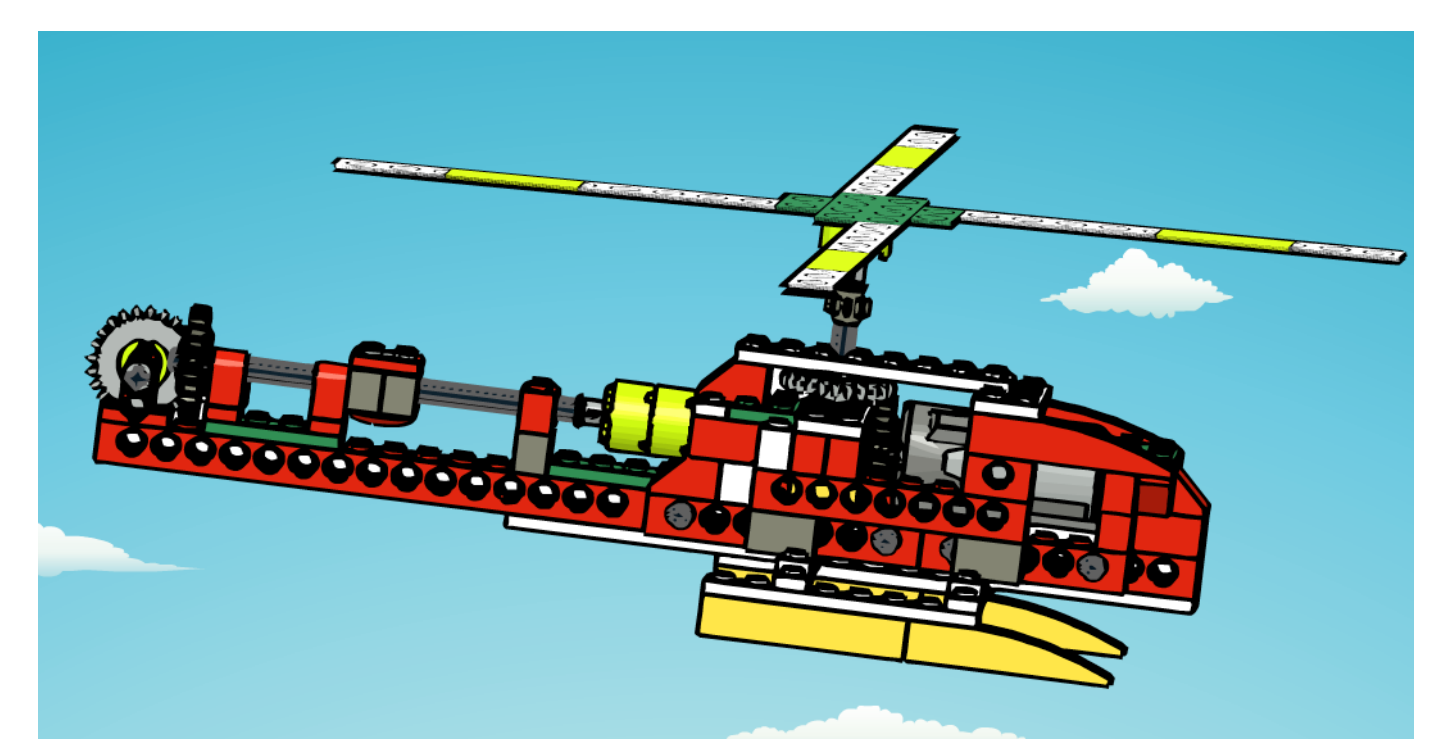

# **Robótica con LEGO® WeDo (V)**

## *Una introducción a la robótica para los más jóvenes con LEGO® WeDo*

### *Por Diego Gálvez*

En la presente entrega detallaremos el uso de los bloques inicio al pulsar tecla y presentación de fondo.

#### **Bloque presentación de fondo**

Con este bloque podemos mostrar en nuestra pantalla uno de los 20 fondos disponibles con el software WeDo.

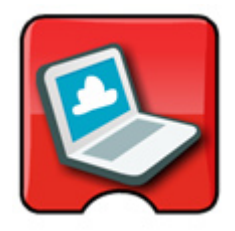

Al ejecutar usted debe ver la siguiente imagen:

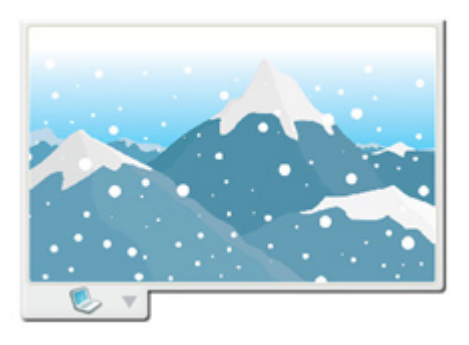

Ahora queremos mostrar los fondos 1, 2 y 3. Para esto haremos el siguiente programa:

> 2 3

Pero al ejecutarlo notamos que el cambio es muy rápido y no deja apreciar ninguno de los fondos. Debemos hacer que el paso entre un fondo y otro dure un tiempo para que no sea inmediato. Para esto haremos uso del **bloque espera**.

Hagamos el siguiente programa y coloquemos el número de fondo que queremos visualizar.

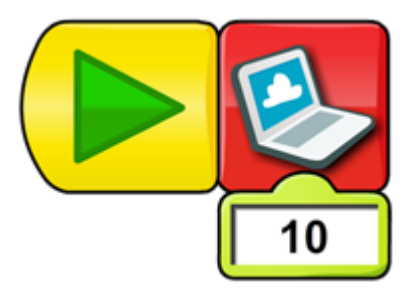

**Parte 2**

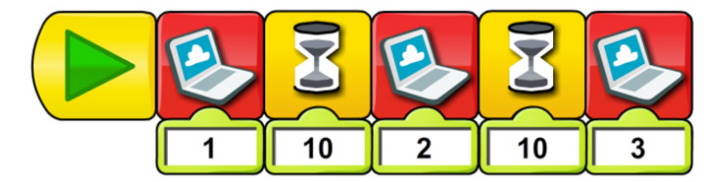

¿Y si queremos que se visualicen los 20 fondos? Fácil, solo agrego más bloques de espera y bloques presentación de fondo, pero esto sería demasiado extenso, aquí la prueba.

#### 

¿Habrá una forma de hacer lo mismo pero de forma más reducida? Sí, pero para eso necesitamos usar un nuevo bloque, el **bloque entrada pantalla.**

#### **Bloque entrada pantalla**

Con este bloque podemos trabajar con el número que se muestra en la pantalla y usarlo para realizar programas más complejos.

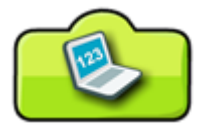

Nuestro primer ejemplo va a ser simplificar el programa para que muestre los 20 fondos.

El programa resumido sería el siguiente:

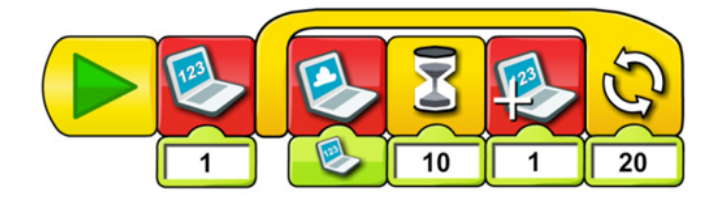

Para entender el programa analizaremos cada acción paso a paso:

El programa se divide en dos partes, la primera que solo se ejecuta una vez y la segunda que es todo lo que encierra el bloque repetir.

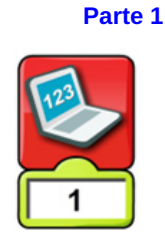

En la pantalla aparecerá el número 1. Sirve para indicar en que número de fondo va a empezar.

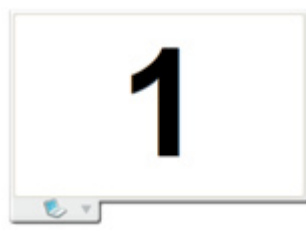

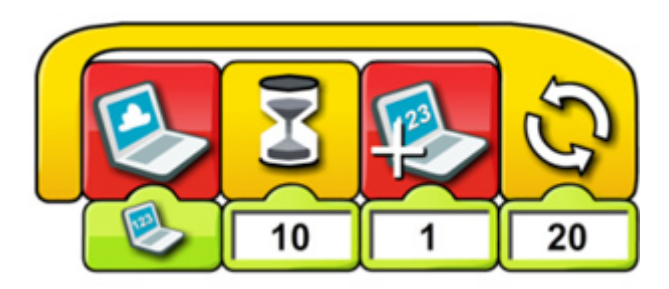

Vemos que hay un bloque presentación de fondo enganchado con un bloque entrada pantalla. Esto quiere decir que se mostrará en la pantalla el fondo cuyo número se encuentre en la pantalla.

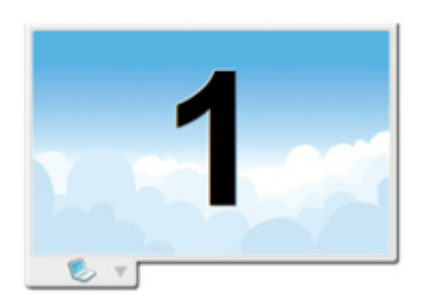

Este fondo se mostrará por 1 segundo antes de cambiar al siguiente.

Al valor mostrado en pantalla se le suma 1, es decir si al principio empezamos con 1, ahora el número en pantalla es 2 y la secuencia vuelve a empezar.

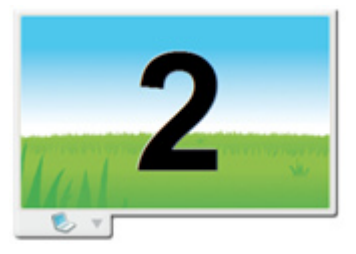

Ahora que el número en pantalla es dos se muestra el fondo número dos por 1 segundo y de ahí se aumenta en la unidad, convirtiendo el número en pantalla en 3. Esto se repite 20 veces hasta mostrar los 20 fondos disponibles en el software WeDo.

#### **Bloque inicio al pulsar una tecla**

Hasta ahora, para poder ejecutar algún programa hacíamos clic sobre el bloque iniciar. Pues bien, ahora también podremos ejecutar nuestros programas haciendo uso de alguna de las teclas de nuestro teclado, esto gracias al **bloque inicio al pulsar una tecla**.

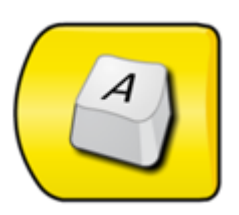

Si queremos cambiar la tecla que aparece en el bloque, lo que debemos hacer es pasar el ratón sobre el bloque hasta que aparezca una T:

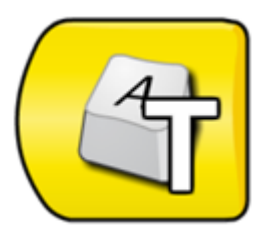

Sin hacer clic, al momento que aparezca la T, solo debe presionar la tecla que quiere usar, por ejemplo "fecha arriba". Verá como la imagen del bloque ha cambiado a la tecla presionada.

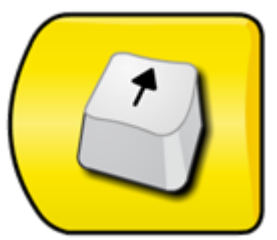

También puede cambiar la tecla por teclas numéricas o letras.

*Al momento de cambiar la tecla de inicio procure hacer clic en cualquier parte libre del área de trabajo, esto para que la tecla ya no se modifque, si no realiza esto cada vez que presione una tecla, el bloque va a estar cambiando.*

Como ejemplo implementaremos un programa que cada vez que se presione la fecha arriba aparezca en la pantalla la palabra "adelante", y cuando se presione la flecha abajo, aparezca en la pantalla la palabra "atrás".

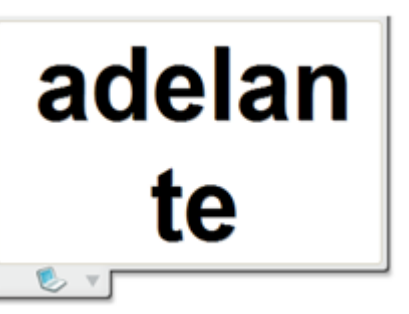

Y si presionamos la fecha abajo debemos visualizar que en la pantalla sale la palabra "atrás".

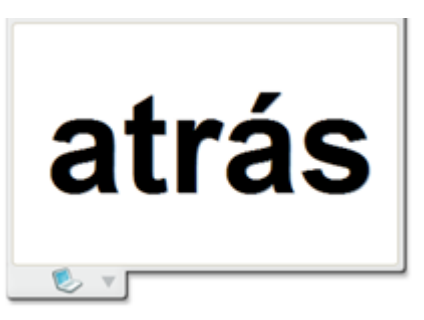

En la siguiente entrega hablaremos del uso de los bloques envío y recepción de mensajes, para romper la linealidad al momento de programar.

En la página web notjustbricks.blogspot.com encontrará material multimedia (imágenes y videos) de las creaciones propias del autor, algunas de ellas con guías de construcción. #

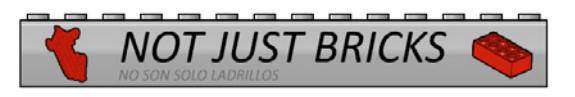

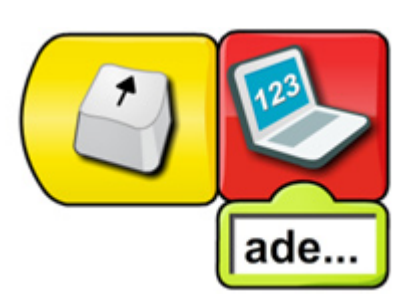

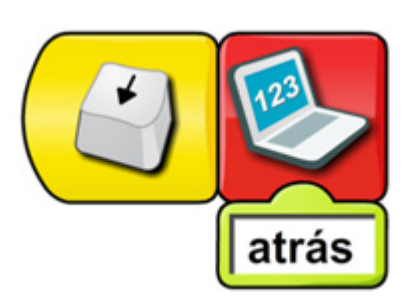

Si presionamos la flecha arriba debemos visualizar que en la pantalla sale la palabra "adelante":